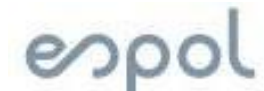

# **Sistemas Digitales I**

# **Prácticas con la Tarjeta**

# **DE0 nano**

# **Capítulo del curso: Uso de la Tarjeta de Desarrollo DE0Nano**

# **Objetivos de aprendizaje:**

- Describir circuitos MSI usando VHDL.
- Importar archivos a un proyecto en Quartus y utilizarlos en el diseño modular de un sistema digital.
- Implementar un sistema combinatorial utilizando la tarjeta DE0 Nano.

# **Duración:**

# **Materiales y herramientas:**

- Dip Switches
- Protoboard
- Resistencias
- Leds
- Displays de 7 Segmentos
- Jumpers Macho-Hembra
- Tarjeta DE0-Nano
- Cable Mini USB
- Quartus Prime Lite V19.1

# **Procedimiento para crear un Nuevo Proyecto en Quartus:**

- **1.** Cree una nueva carpeta en el escritorio y copie el contenido de la carpeta Bloques de la carpeta compartida.
- **2.** Ejecute el programa Quartus Primer Lite v19.1 que se encuentra en el escritorio representado por el ícono **.**
- **3.** Proceda a crear un nuevo Proyecto seleccionando la opción **File→New Project Wizard** como se observa en la Figura 1.

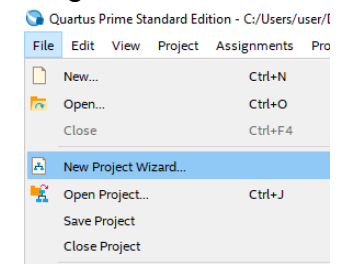

**Figura 1. Creación de un nuevo proyecto.**

**4.** El asistente de creación de proyectos mostrará una ventana de inicio; dar clic en "Next" para ir a la siguiente ventana.

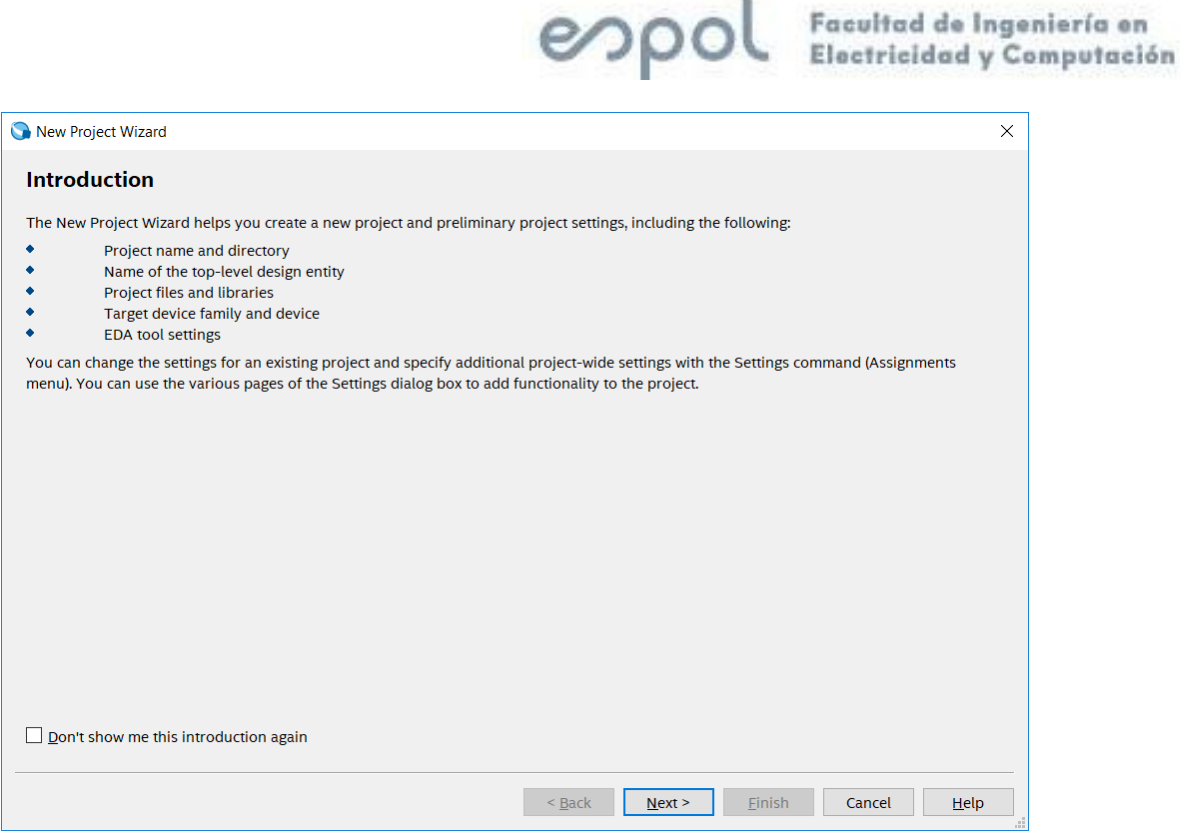

**Figura 2. Asistente de Creación de Proyectos de Quartus.**

**5.** Como directorio, seleccione la carpeta del paso #1. **Revise que la ruta y nombre de esta no contenga ni espacios ni caracteres especiales**. Coloque el nombre del proyecto, como se observa en la figura 3. Luego de clic en "next".

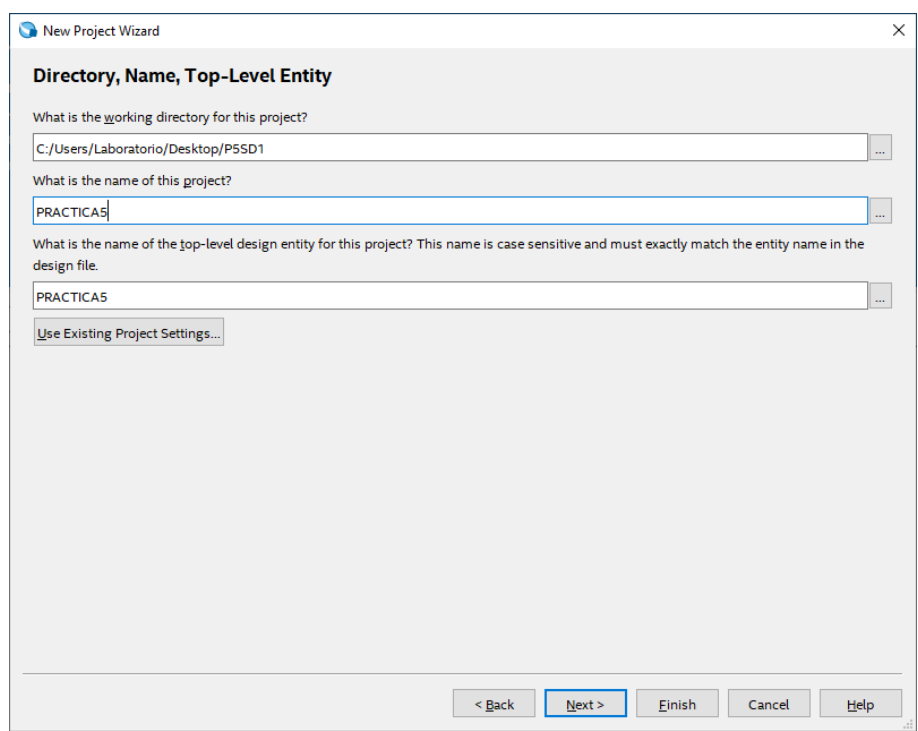

**Figura 3. Asignación de Directorio y Nombre del Proyecto.**

**6.** En la siguiente ventana, se selecciona el tipo de proyecto que se está creando. Por ahora, se trabajará con el tipo "Empty project". Dar clic en Next.

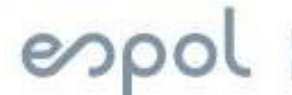

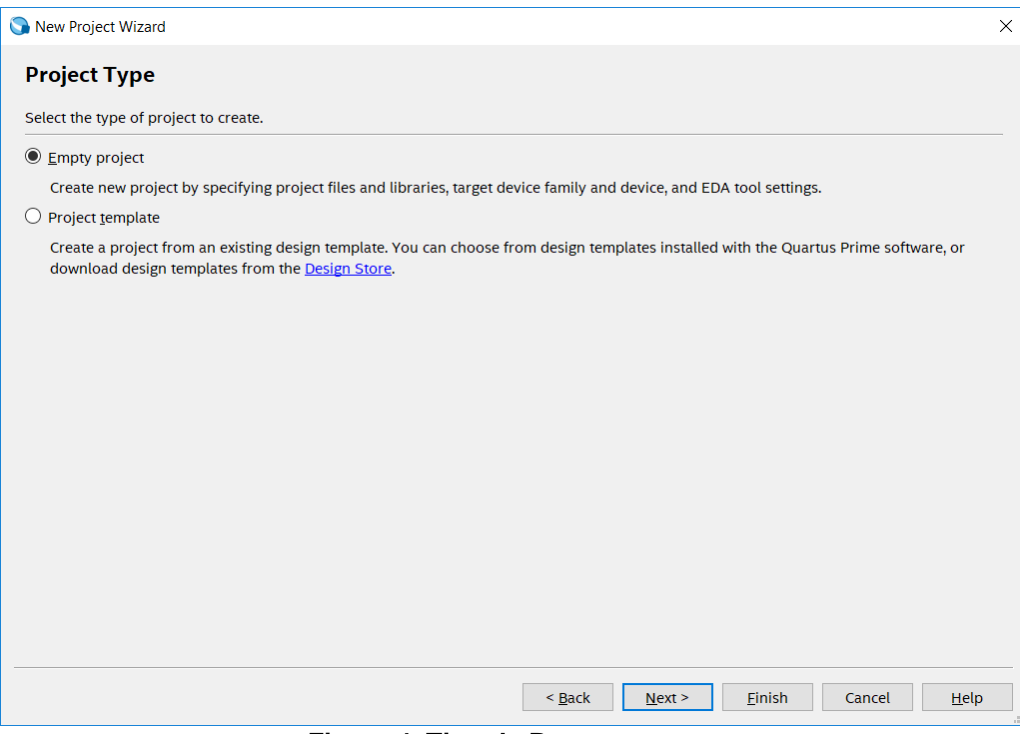

**Figura 4. Tipo de Proyecto.**

**7.** La siguiente ventana del asistente permite agregar archivos previamente creados al proyecto, de ser necesario haga clic en **Add All** y anada los archivos, y luego de clic en **Next**, caso contrario al no tener archivos para añadir dar click en **Next**.

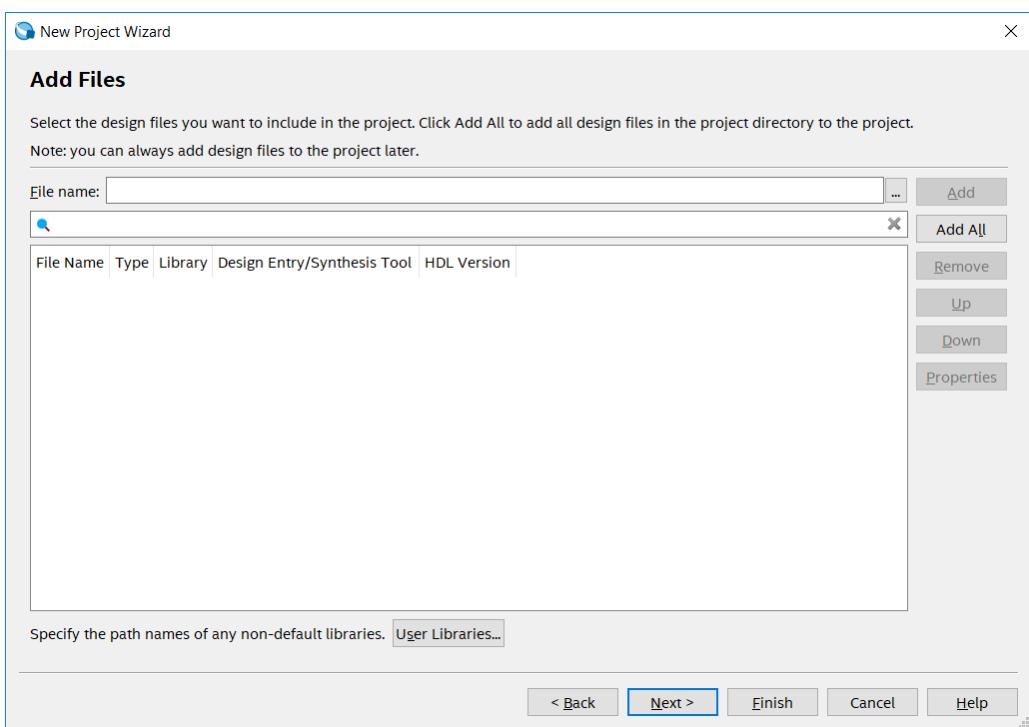

**Figura 5. Añadir archivos.**

**8.** En la siguiente ventana del asistente, se selecciona el dispositivo por programar; usaremos la tarjeta de desarrollo DE0 Nano. Seleccione la familia **Cyclone IV E** y el nombre del dispositivo de la tarjeta, en este caso corresponde a **EP4CE22F17C6**. De clic en Next.

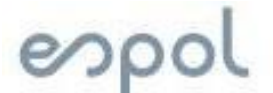

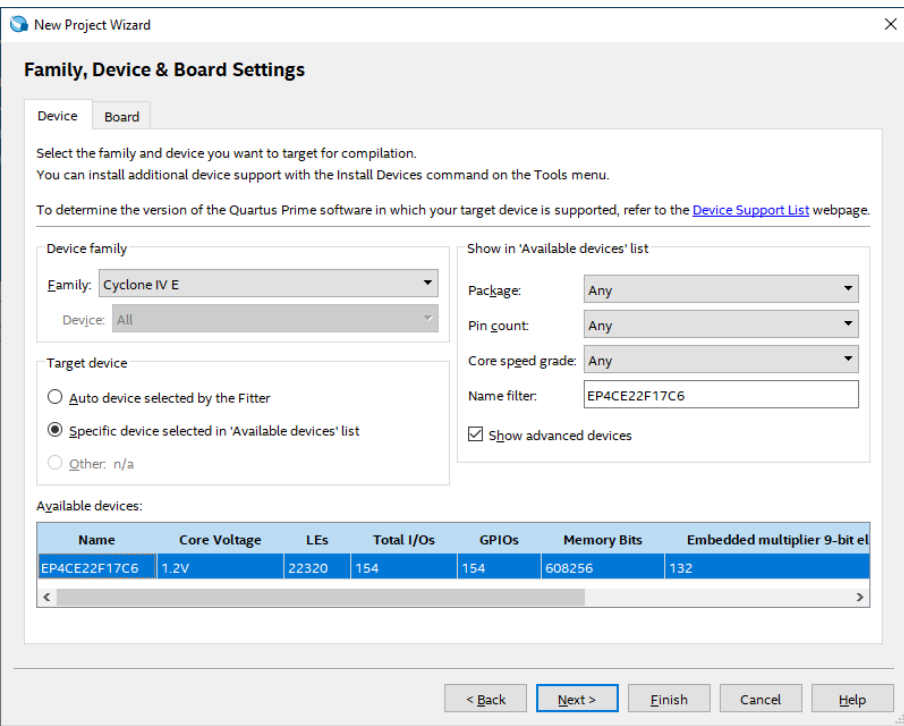

**Figura 6. Configuración de la tarjeta.**

**9.** En la ventana de EDA Tool Settings, daremos clic en Next.

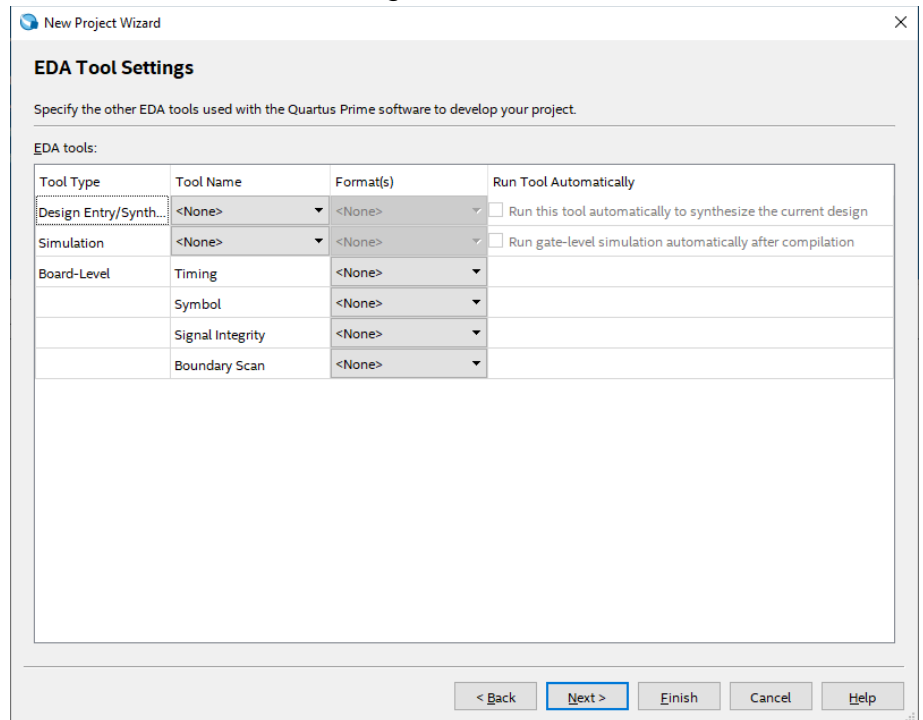

**Figura 7. Configuración de la herramienta EDA.**

**10.**Cree un nuevo archivo .VHD y escriba el código de la practica asignada para el uso de la tarjeta, póngalo como mayor jerarquía (**Top-Level-Entity)** y compile.

# espo

# **Practica #1: Encendido y Apagado de un led con un switch**

**11.**Una vez creado el archivo .VHD con el nombre Switch\_LED, hay que recordar que es el mismo nombre con el cual se llama la sección entity. póngalo como mayor jerarquía (**Top-Level-Entity)** y compile.

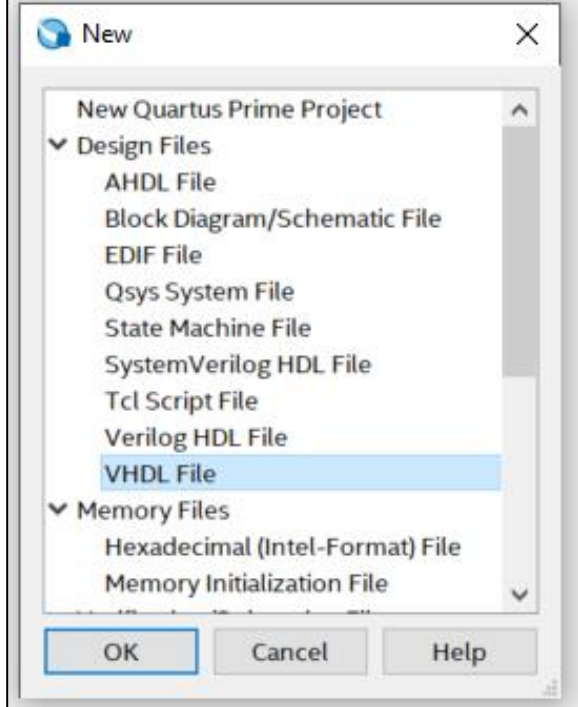

**Figura 8. Creación de archivo VHDL** 

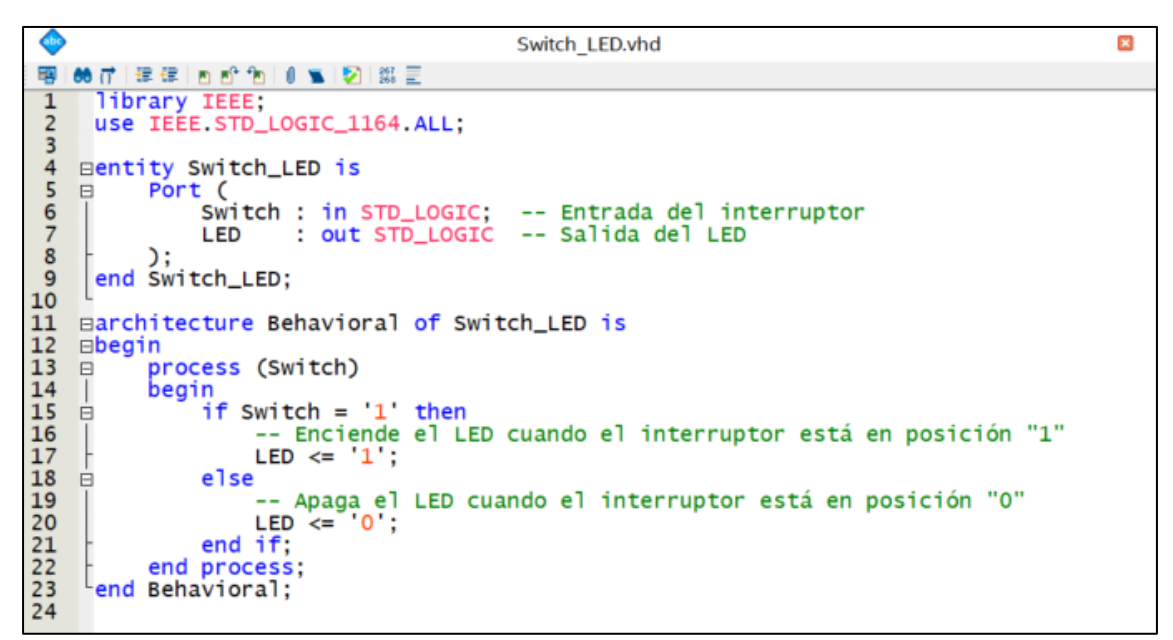

**Figura 9. Código VHDL de Switch\_LED**

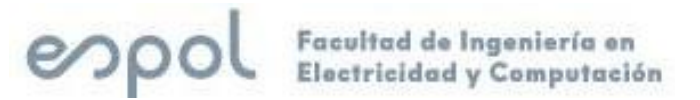

**12.**Haga clic derecho en el archivo Switch\_LED, y seleccione "Create Symbol File for Current File" como se muestra en la imagen a continuación.

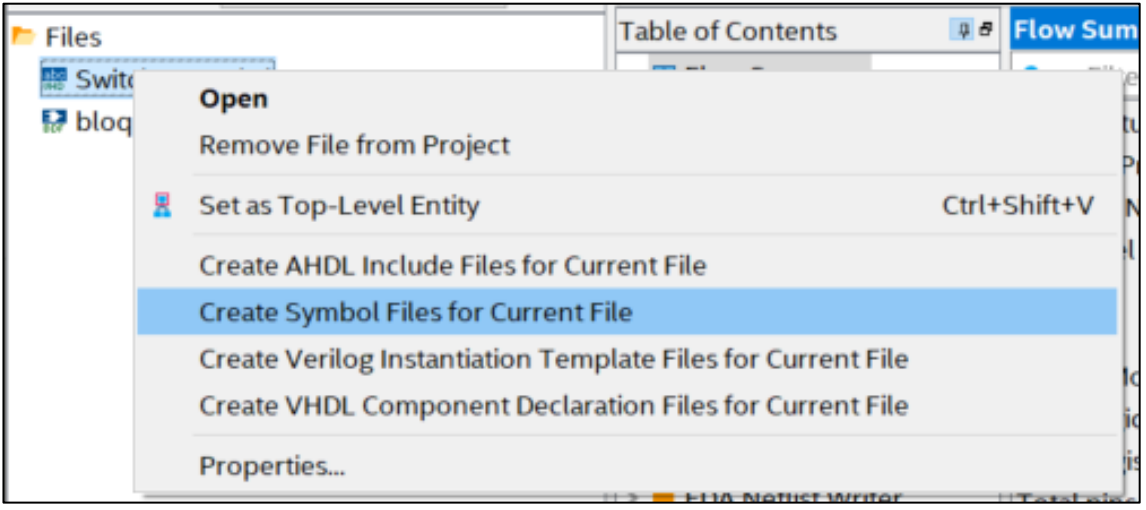

**Figura 10. Creación del bloque de símbolo** 

**13.** Crear un nuevo archivo .bdf en el cual realizaremos las conexiones y el diagrama de bloques en partición funcional de nuestro proyecto.

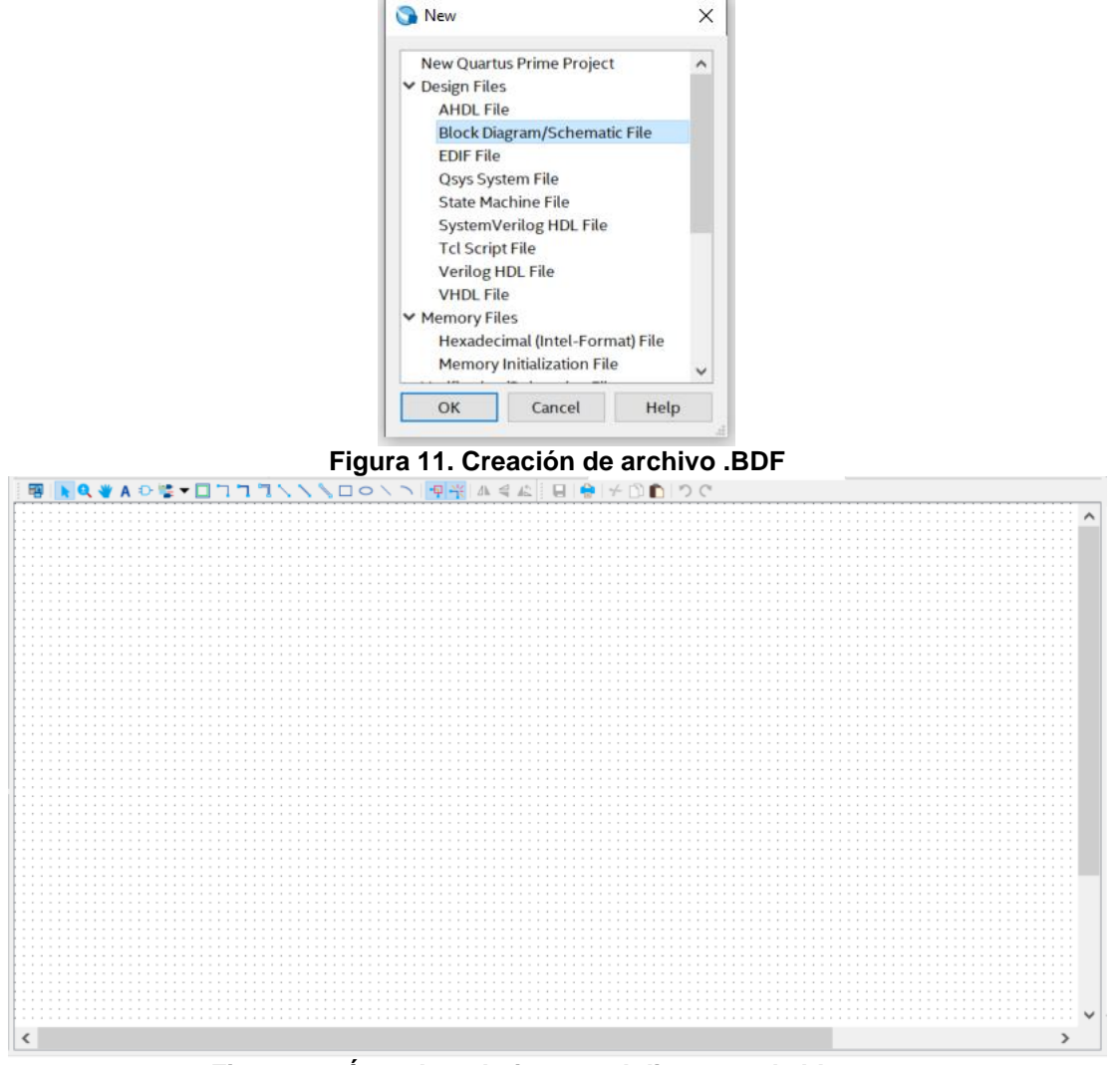

**Figura 12. Área de trabajo para el diagrama de bloques**

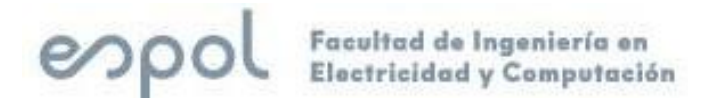

**14.**Daremos click en el icono llamado **Symbol Tool** para que podamos abrir las librerías de nuestro proyecto y componente de Quartus.

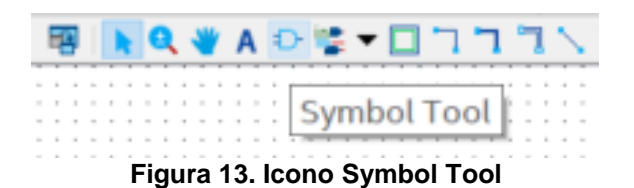

**15.**Para encontrar nuestro bloque creado iremos a la carpeta de nuestro proyecto llamada Project, en la cual tendremos siempre todos nuestros bloques creados para una vez seleccionarlos y dar click en ok.

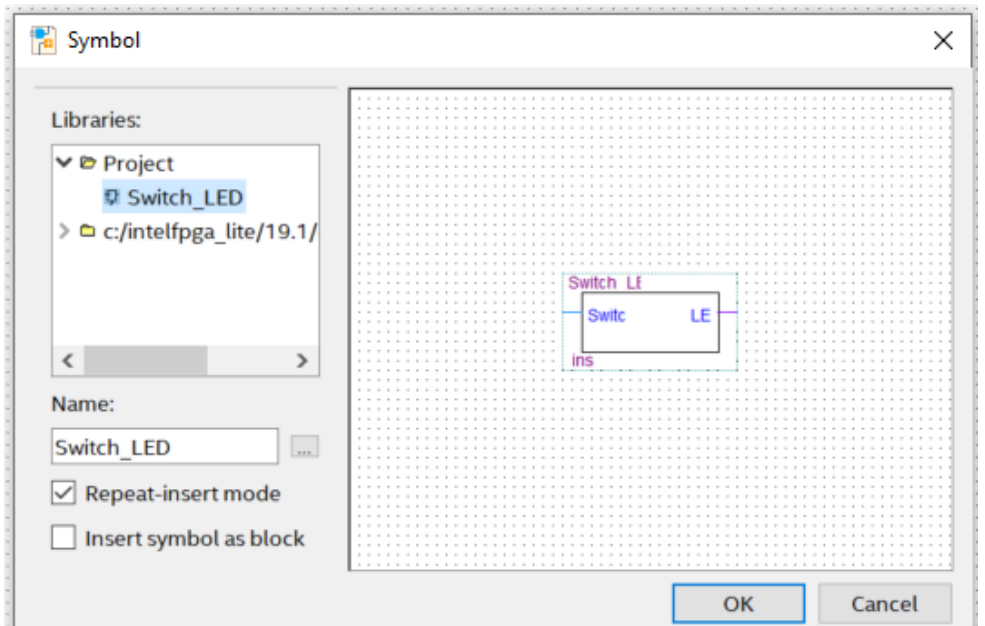

**Figura 14. Símbolo del Bloque Switch\_LED** 

**16.**Una vez posicionemos el bloque en nuestra área de trabajo, le daremos click derecho sobre el y seleccionaremos la opción **Generate Pins for Symbol Ports** para poder generar las entradas y salidas del bloque.

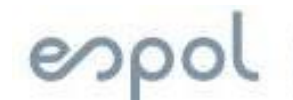

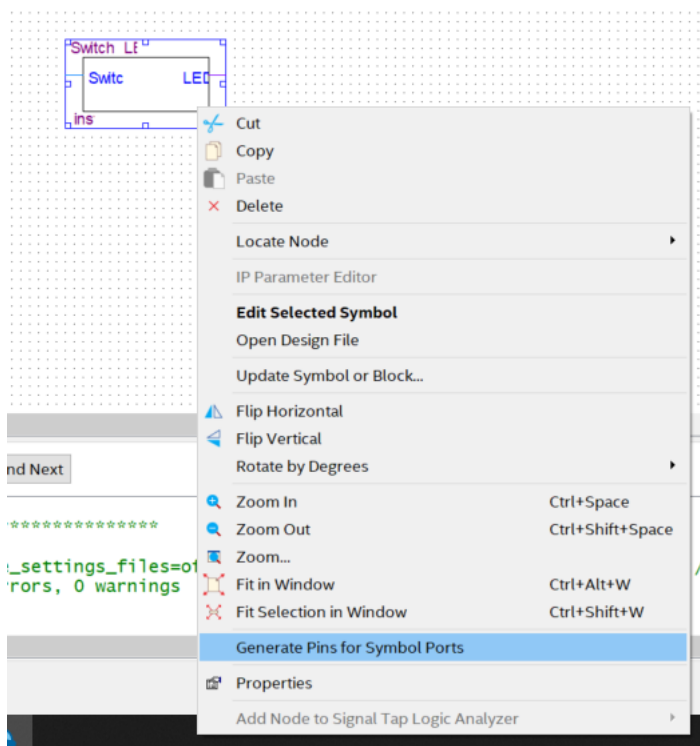

**Figura 15. Generando los pines de entradas y salida con Generate Pins for Symbol Ports**

|               |  |   | . | . |  |  |  |      |  |              |  |  |  |  |              |  |  |  |  |  |  |   |  |
|---------------|--|---|---|---|--|--|--|------|--|--------------|--|--|--|--|--------------|--|--|--|--|--|--|---|--|
|               |  |   |   |   |  |  |  |      |  |              |  |  |  |  |              |  |  |  |  |  |  |   |  |
|               |  |   |   |   |  |  |  |      |  |              |  |  |  |  |              |  |  |  |  |  |  |   |  |
| $\alpha = 10$ |  |   |   |   |  |  |  | IMDL |  | <b>Switc</b> |  |  |  |  | <b>I TDI</b> |  |  |  |  |  |  | . |  |
|               |  |   |   |   |  |  |  |      |  |              |  |  |  |  |              |  |  |  |  |  |  |   |  |
|               |  |   |   |   |  |  |  |      |  |              |  |  |  |  |              |  |  |  |  |  |  |   |  |
|               |  |   |   |   |  |  |  |      |  |              |  |  |  |  |              |  |  |  |  |  |  |   |  |
|               |  |   |   |   |  |  |  |      |  |              |  |  |  |  |              |  |  |  |  |  |  |   |  |
|               |  |   |   |   |  |  |  |      |  |              |  |  |  |  |              |  |  |  |  |  |  |   |  |
|               |  | . |   |   |  |  |  |      |  |              |  |  |  |  |              |  |  |  |  |  |  |   |  |
|               |  |   |   |   |  |  |  |      |  |              |  |  |  |  |              |  |  |  |  |  |  |   |  |
|               |  | . |   |   |  |  |  |      |  |              |  |  |  |  |              |  |  |  |  |  |  |   |  |

**Figura 16. Bloque con entradas y salidas.** 

**17.**Guarde el archivo dentro de la misma carpeta de proyecto con un nombre acorde a la función del bloque, seleccione el archivo como **Top-Level-Entity** y compílelo. **18.**Haga clic en el menú **Assigments** y seleccione **Pin-Planner.**

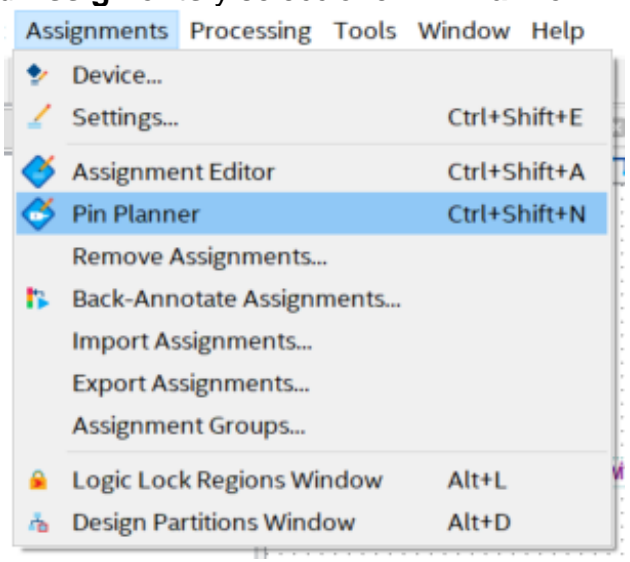

**Figura 17. Pin Planner**

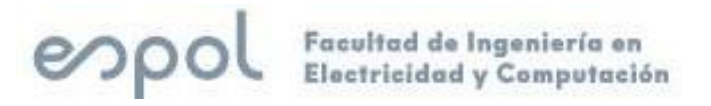

**19.**Aparecerá una nueva ventana como la que se muestra a continuación. Esta ventana permite asignar los pines que usaremos de la tarjeta DE0-Nano asociado a las entradas y salidas que se crearon del proyecto. Verifique los pines estén asignados como se muestra en la imagen.

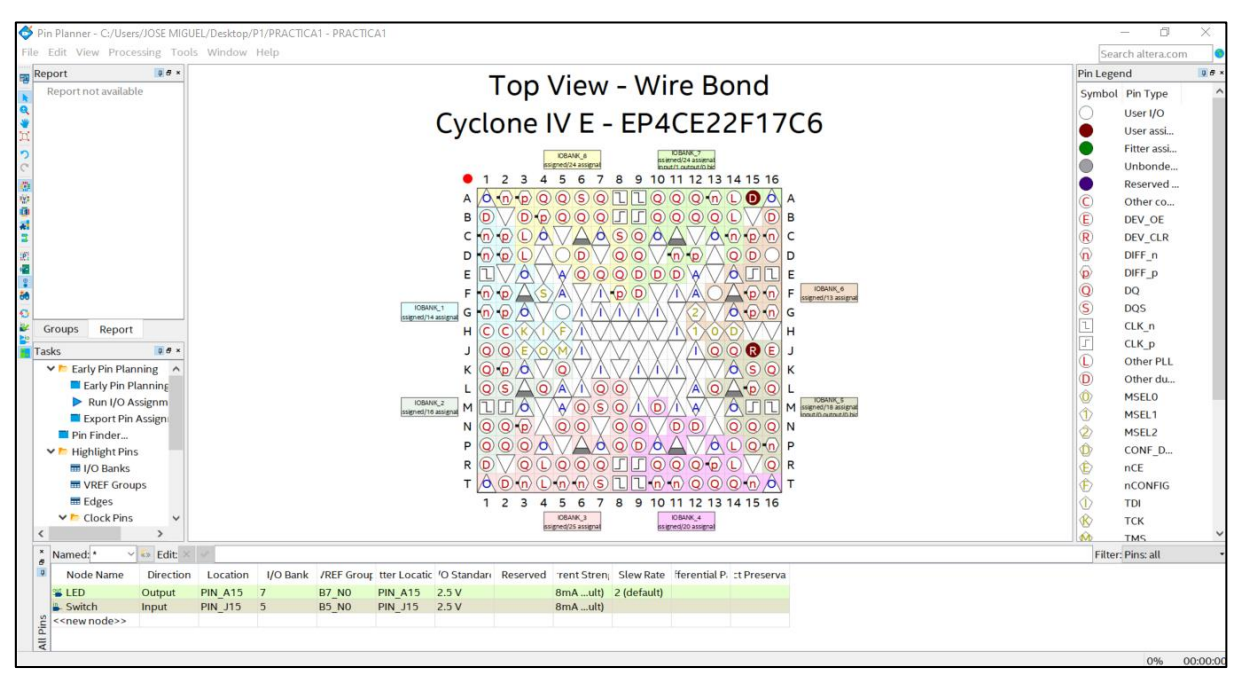

**Figura 18. Asignación de pines de entradas y de salida.** 

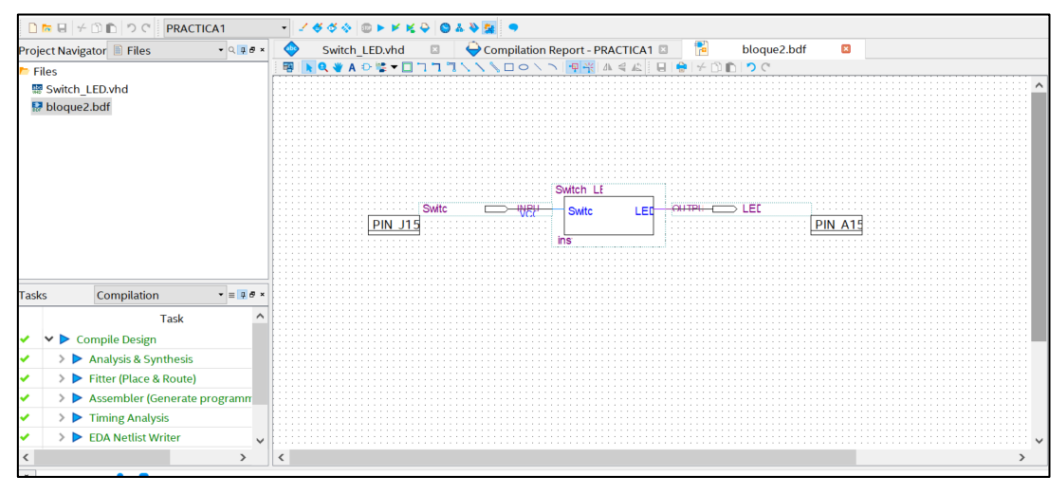

**Figura 19. Visualización de diagrama de bloques y pines de entrada y de salida**

- **20.**Cerrar la ventana y volver a compilar el archivo **.bdf** con el símbolo
- **21.**Con estas configuraciones lo que se va usar un botón como entrada y un led como salida que ya vienen incorporado en la tarjeta de desarrollo.

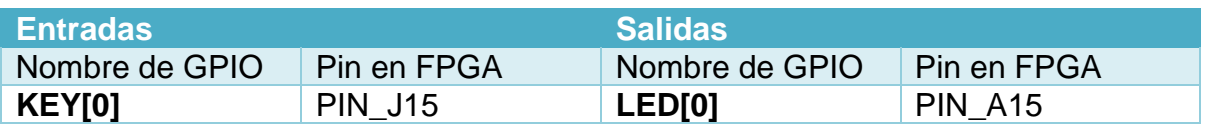

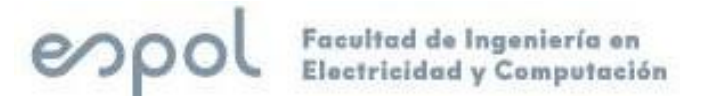

### **22.**Conectar el bus de datos al **conector JP1** de la tarjeta de desarrollo DE0 Nano 1. Luego se debe configurar la **FPGA:**

- **1.** Conecte la Tarjeta de desarrollo a la PC.
- **2.** Asegúrese de haber realizado la compilación del circuito.
- **3.** Click en: **Tools → Programmer**, o en el ícono **de** del menú de herramientas. Se visualizará una ventana similar a la que se encuentra en la Figura 7.

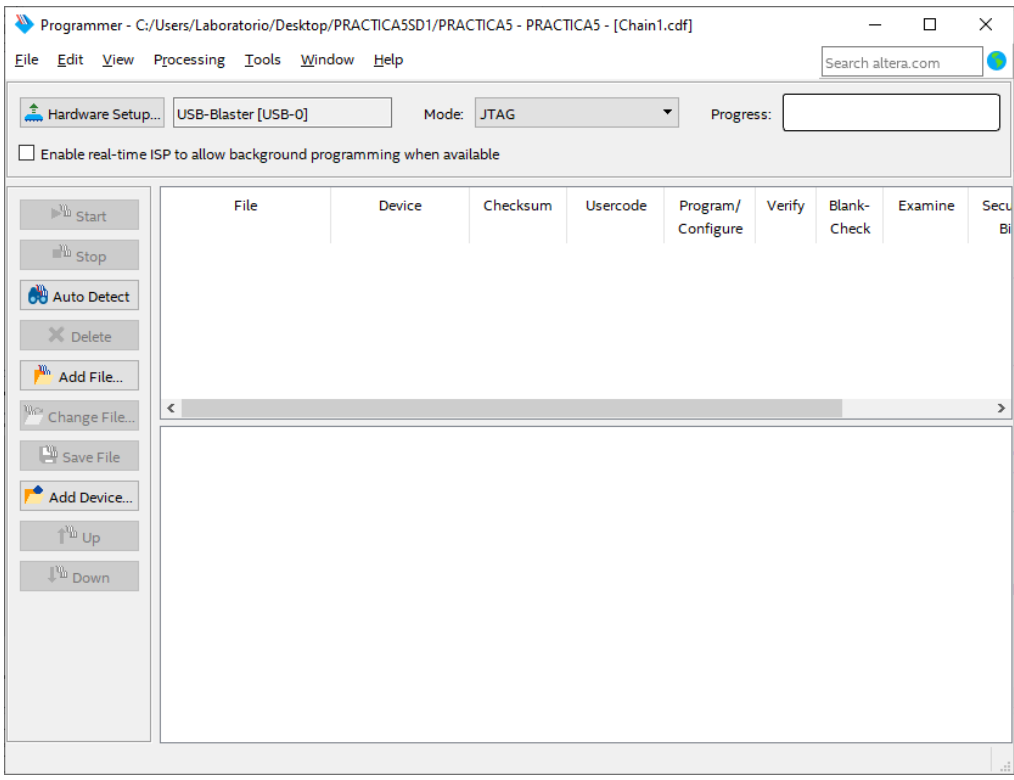

**Figura 20. Ventana Programmer de Quartus Prime.**

*NOTA: Asegúrese que en la opción Hardware Setup se encuentre USB-Blaster [USB-0].*

- **4.** Hacer click en **Add file**, y en la carpeta **Output\_files** seleccione el archivo **.sof**
- **5.** Poner un visto haciendo clic en las 3 casillas: **Program/Configure**, **Verify** y **Blank-Check**.
- **6.** Asegúrese que en la casilla **Hardware Setup** esté **USB-Blaster**.
- **7.** Clic en **Start**.

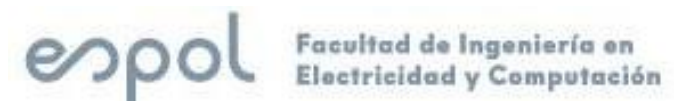

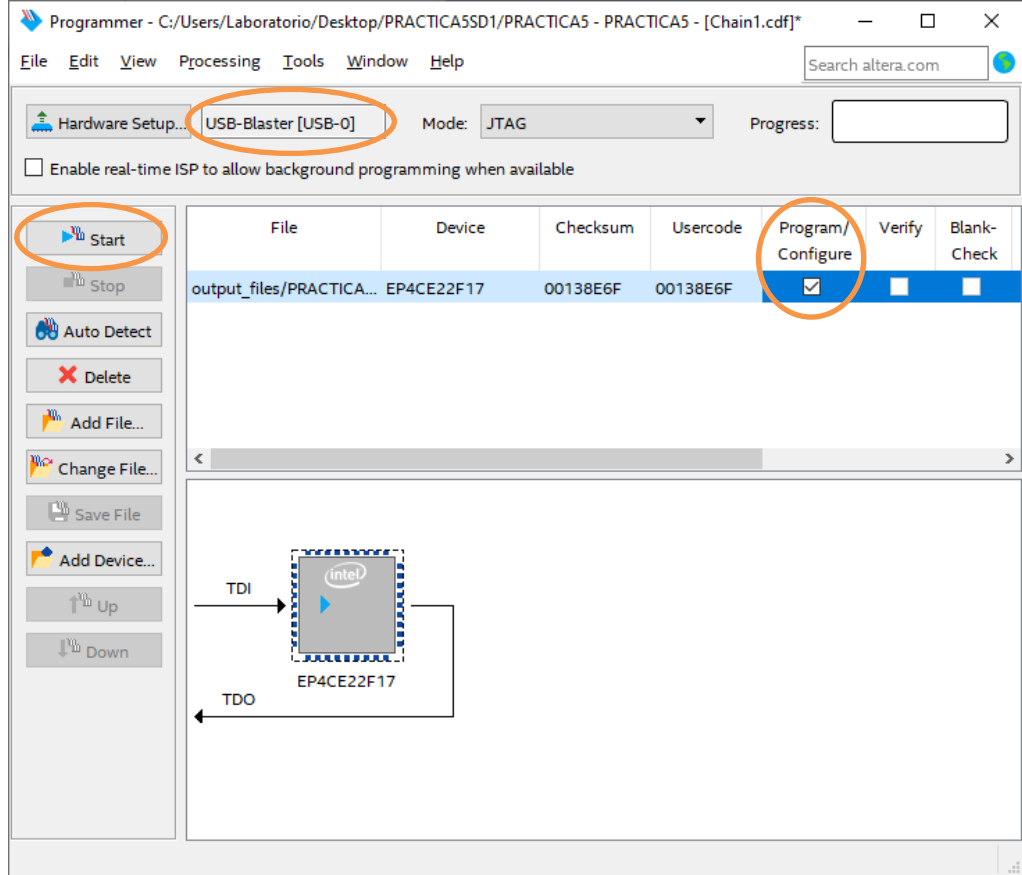

**Figura 21. Ventana Programmer de Quartus Prime con el archivo a programar.**

- **8.** Verifique que en la barra **Progress** se presente el mensaje **Successful.**
- **23.**Presione las botoneras y compruebe el funcionamiento del circuito digital, como cambia sus salidas dependiendo de las entradas. Mostrar al profesor.

# Facultad de Ingeniería en<br>Electricidad y Computación espol

**24.**Una alternativa a la practica seria usar switch o botoneras y leds externos a la tarjeta, lo que nos llevaría a conocer mejor las conexiones de pines y descripción de la tarjeta de desarrollo, y que a partir del paso 19 seria de la siguiente manera:

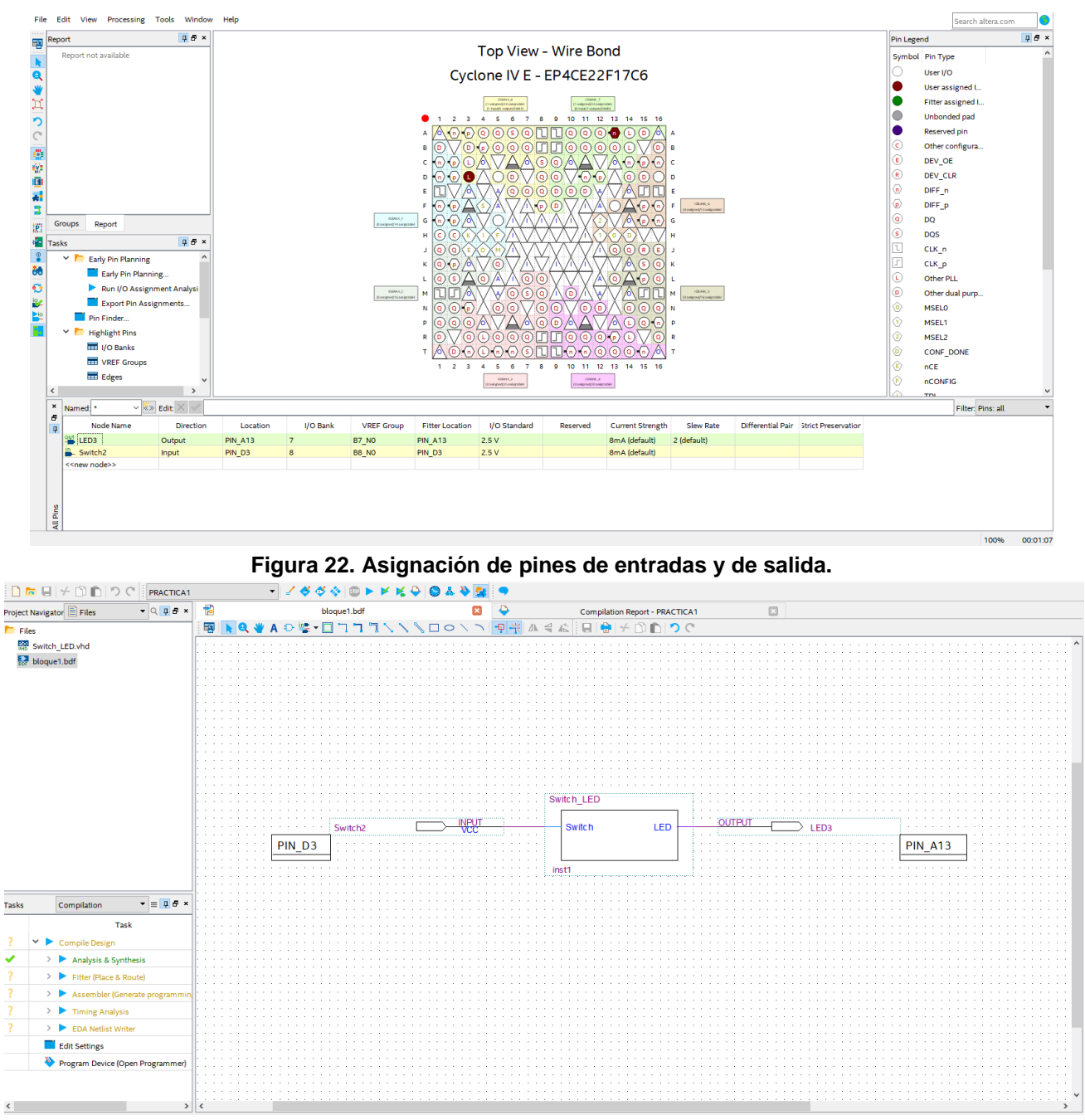

**Figura 23. Visualización de diagrama de bloques y pines de entrada y de salida**

- **25.**Cerrar la ventana y volver a compilar el archivo **.bdf** con el símbolo
- **26.**Con estas configuraciones lo que se va usar un botón como entrada y un led como salida que ya vienen incorporado en la tarjeta de desarrollo.

![](_page_11_Picture_201.jpeg)

# **Bibliografía:**

![](_page_12_Picture_0.jpeg)

#### **27.**El esquemático del ejercicio sería el siguiente:

![](_page_12_Figure_3.jpeg)

**Figura 24. Esquemático del ejercicio.**

**28.**Por último, paso después de tener la programación y el armado físico, se carga el programa a la tarjeta de desarrollo y verificar su funcionamiento. Mostrar al Maestro.

### **Actividades:**

1. cambiar el pin de entrada y ejecutar el programa con botonera o switch y leds externos.

2. cambiar la entrada y la salida para poder conectar una resistencia con led externo.

# **Bibliografía:**

[1]. Fundamentos de Lógica Digital, Stephen Brown & Zvonco Vranesic, Segunda Edición, Mc.Graw Hill, 2009.

[2]. Sistemas Digitales: Principios y Aplicaciones, Ronald Tocci, Octava Edición, Prentice Hall, 2003.

[3]. Digital Design with RTL Design, Verilog and VHDL, Frank Vahid, Second Edition, John Wiley and Sons, 2010.

[4]. DE10-Lite User Manual, Terasic Inc, 2017.